## 教務 Web システム

キャリア相談予約マニュアル(学生用)

国立大学法人 東京工業大学 2019 年 10 月

## 1.トップ画面

教務 Web システムへログインします。

メニューから「キャリア相談」のリンクをクリックします。

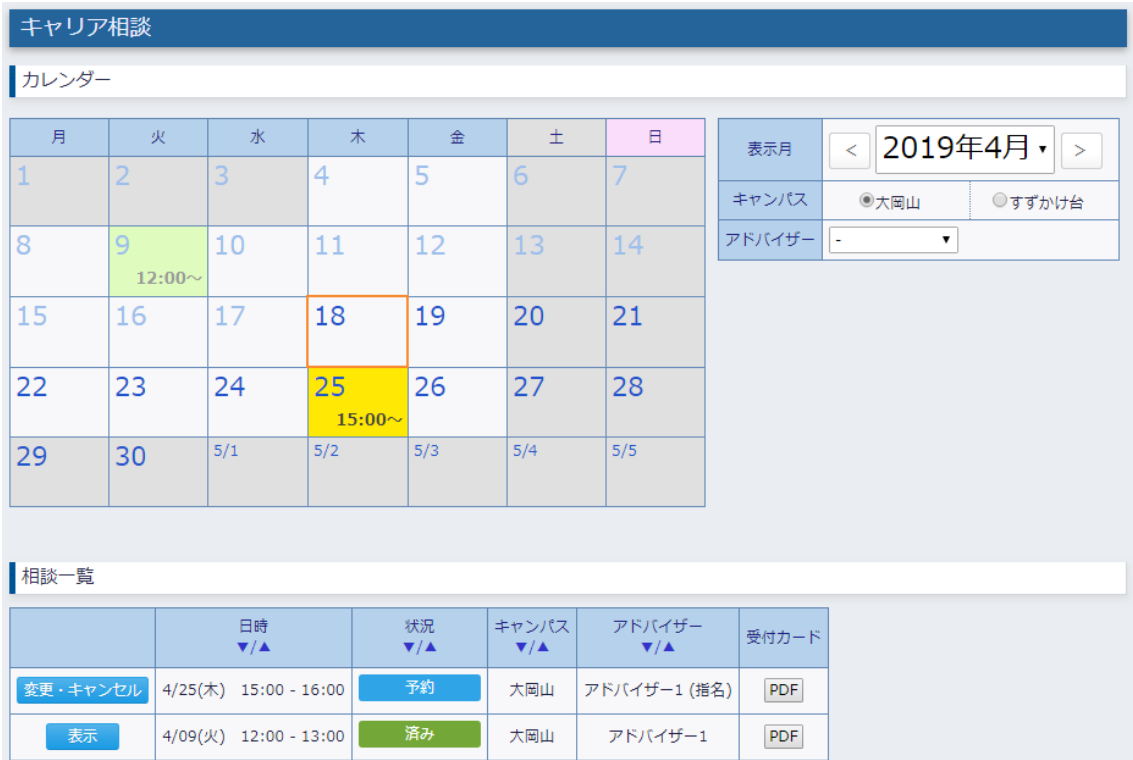

## 画面項目説明

① カレンダー

右の"表示月"で指定した月のカレンダーが表示されます。

背景色は以下の通りとなります。

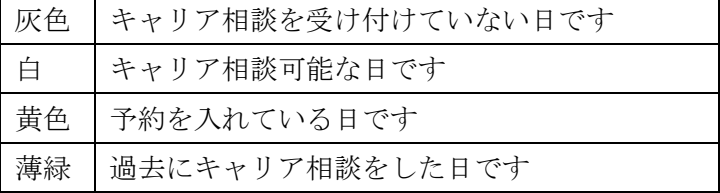

- ② カレンダー表示制御
	- ・表示月:表示する月を変更します。
	- ・キャンパス:表示するキャンパスを変更します。
	- ・アドバイザー:アドバイザーを指定した場合、カレンダーで対応できる日を白、で きない日を灰色で表示します。

③ 相談一覧

現在予約中、あるいは過去の相談の一覧です。

「変更・キャンセル」ボタン、あるいは「変更」ボタンから予約詳細画面を開けま す。

「PDF」ボタンから相談内容を PDF ファイルでダウンロードできます。

## 操作説明

■新規予約

- (1) カレンダーの予約したい日をクリックします。
- (2) 時間選択画面が開きます。

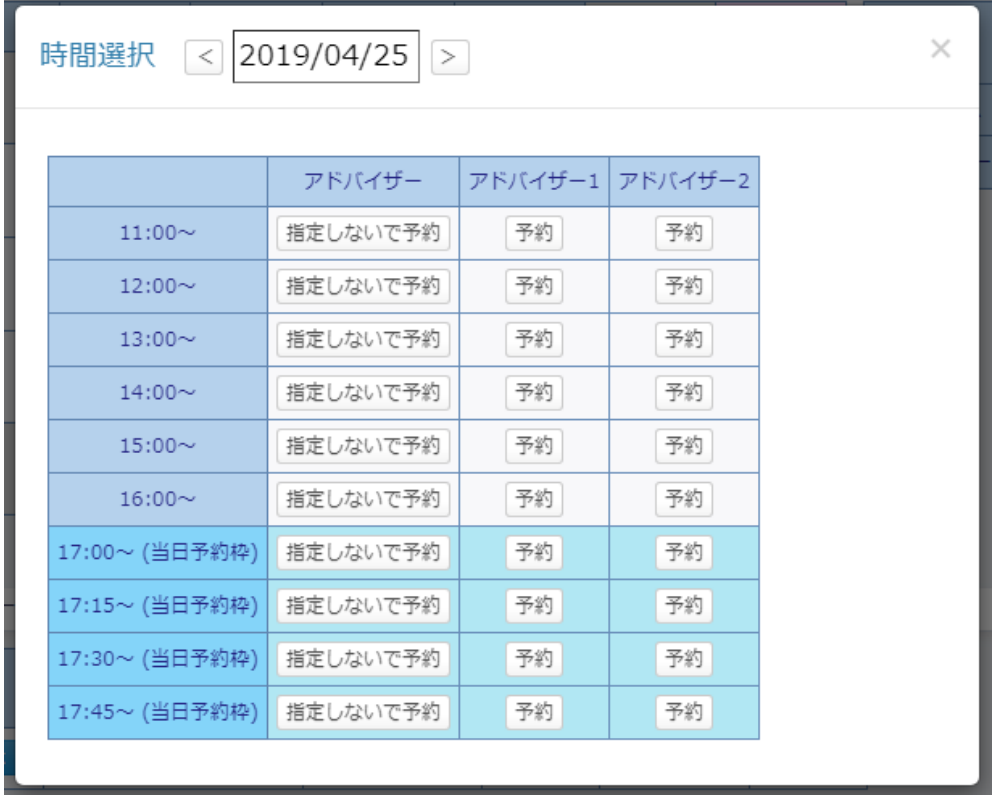

(3) 希望の時刻、アドバイザーの「予約」ボタンをクリックします ※アドバイザーの希望がない場合は「指定しないで予約」ボタンをクリックします (4) 予約入力画面が開きます。

※アドバイザー指定なしで開いた場合、「指名」のチェックは入りません。

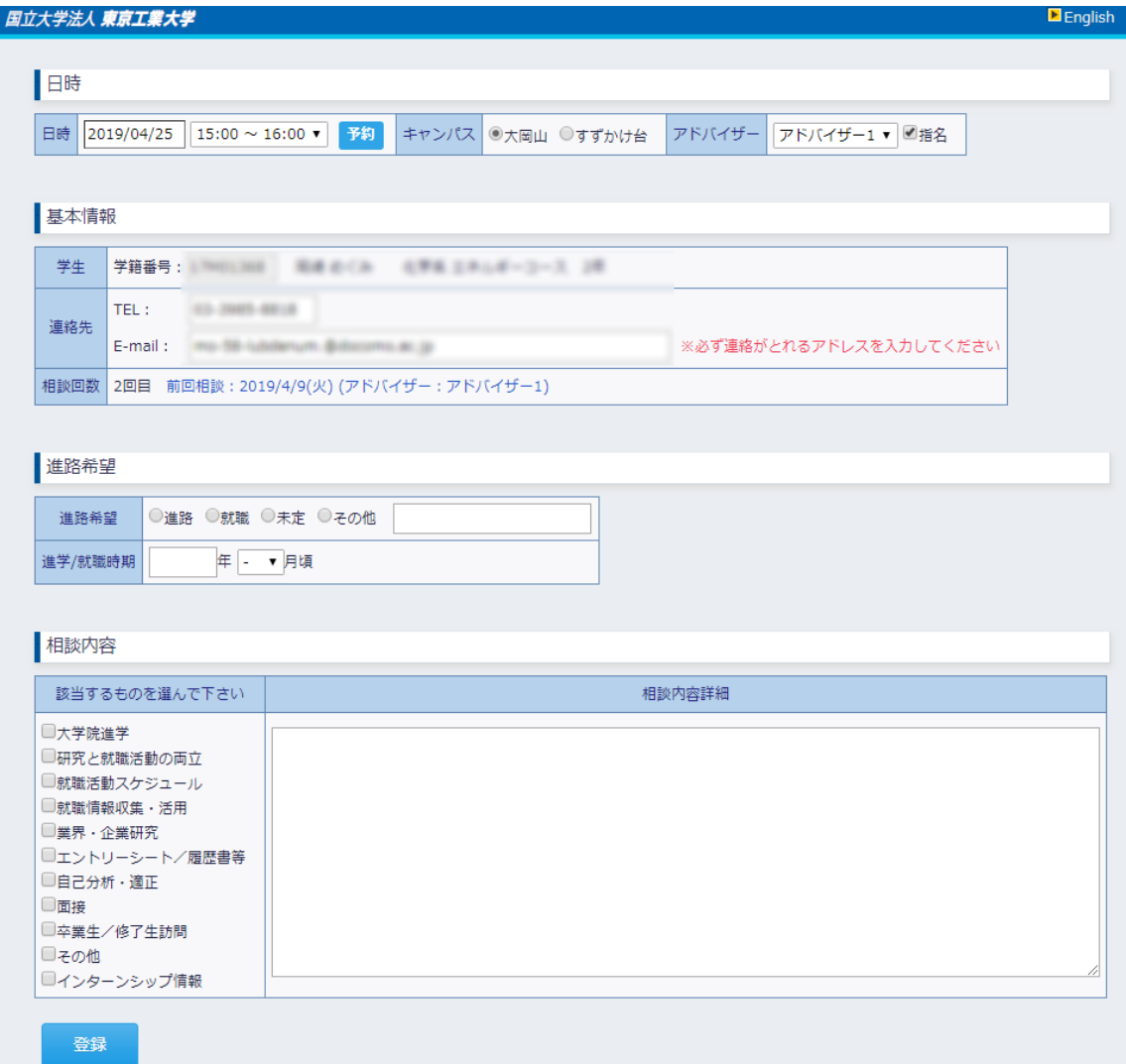

(5) 入力

各項目を入力してください。

(6)登録

「登録」ボタンをクリックします。

 "登録しました"というメッセージが表示され、トップ画面のカレンダー、相談一覧に 予約が表示されます。

■変更・キャンセル

(1)相談一覧の「変更・キャンセル」ボタンをクリックします。

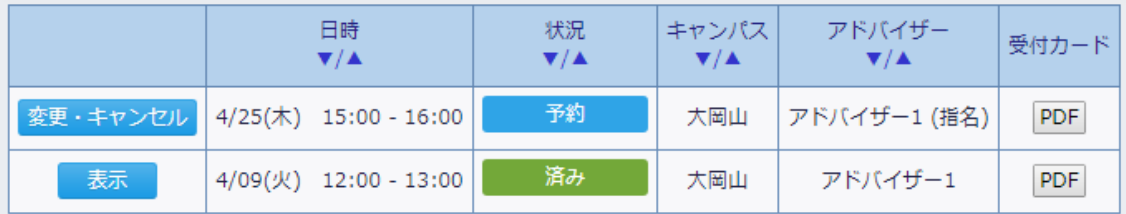

※変更、キャンセル可能な時期を過ぎると「変更・キャンセル」ボタンは表示されません (2)予約入力画面が開きます。

(3-1)変更する場合は各項目を入力のうえ、「更新」ボタンをクリックします。

"更新しました"というメッセージが表示されます。

引き続き変更内容の入力が可能です。

(3-2)キャンセルする場合はキャンセル理由を入力のうえ、「予約キャンセル」ボタンをク リックします。

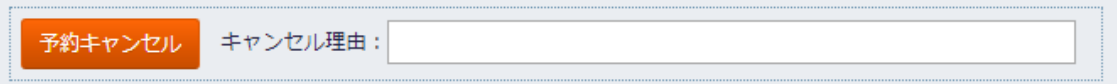

"キャンセルしました"というメッセージが表示され、各項目は入力できなくなります。 ※予約を無断でキャンセルした場合、一定期間は次の予約を取ることができません。